# E MILES T&D Corporation © Copyright T&D Corporation. All rights reserved. 2022. 05 16508310002 (1st Edition)

**Bluetooth<sup>®</sup> Thermo Recorder** 

# **User's Manual Model No. TR4A** series

TR41A,TR42A,TR43A,TR45

# **|| Package Contents**

Before use, please confirm that all of the contents are included.

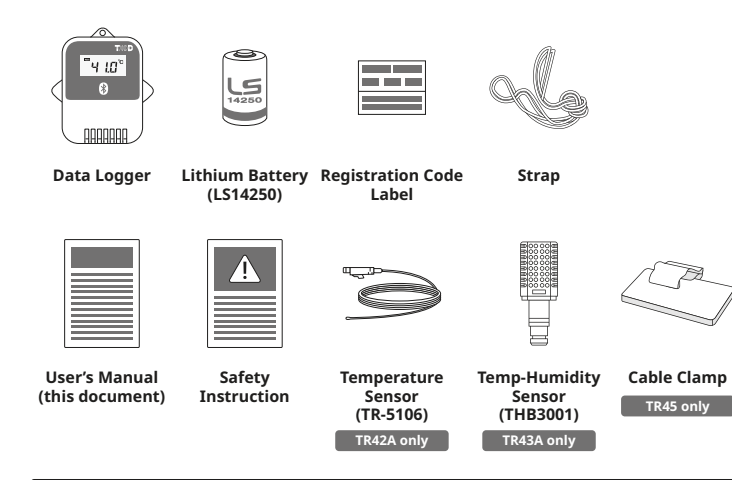

# **Introduction**

The TR4A series enables data collection and management using dedicated mobile device applications. By using our free cloud service, you can access collected data using a web browser and analyze with the T&D Graph Windows application.

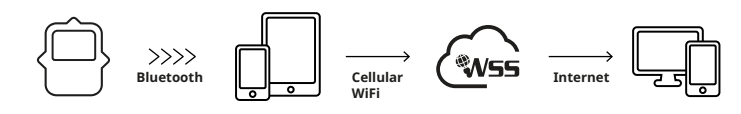

The following applications are supported:

### **T&D** Thermo

**TR4 Report** 

Mobile app for device configuration, data collection and graphing, data up-<br>load to the cloud, and report creation.

# TR4

₩

Report Specialized mobile app for report generation

# **Preparation**

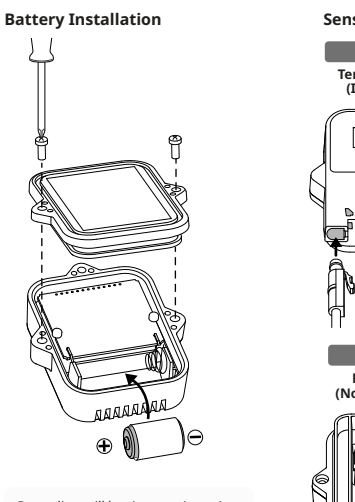

Recording will begin upon insertion<br>of the battery.

**Default Settings**<br>Recording Interval: 10 minutes<br>Recording Mode: Endless

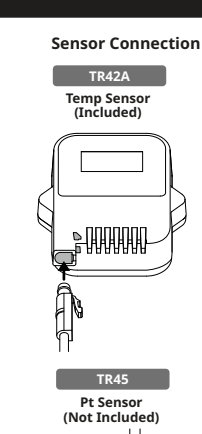

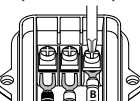

**B**

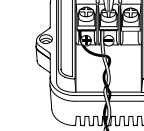

**The LCD Display** 

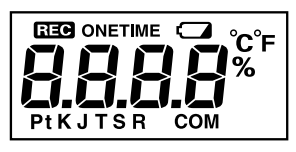

# **STEC**: Recording Status

**ON:** Recording in progress **OFF: Recording stopped** 

**BLINKING**: Waiting for programmed start

# **ONETIME** : Recording Mode

**ON (One Time)**: Upon reaching logging capacity, recording automatically stops. (The measure-<br>ment and the [FULL] sign will alternately appear in the LCD.)

**OFF (Endless)**: Upon reaching the logging capacity, the oldest data is overwritten and record-<br>ing continues.

### **Default Settings**

Recording Interval: 10 minutes<br>Recording Mode: Endless

### **Mark 19 Battery Warning Mark**

When this appears, replace the battery as soon as possible. A low battery may cause communi-<br>cation errors.

\* If the battery is left unchanged until the LCD display goes blank, all recorded data in the logger will be **.lost**

### **Pt K J T S R : Sensor Type (TR45)**

**Pt: Pt100**  $PfK$ **:** $Pf1000$ **KJTSR:** Thermocouple Type

**Default Setting:** Thermocouple Type K **\* Make sure to set your sensor type in the T&D Thermo App.** 

### **COM**: Communication Status

Blinks while communicating with the application.

### **Messages**

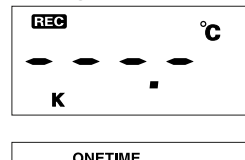

### **Sensor Error**

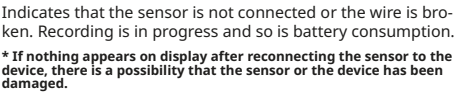

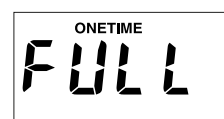

### **Logging Capacity FULL**

Indicates that the logging capacity (16,000 readings\*) has<br>been reached in One Time mode, and recording has been stopped.

<sup>\*</sup> 8,000 temperature and humidity data sets for TR43A

# **| Recording Intervals & Maximum Recording Times**

### Estimated Time until Logging Capacity (16,000 readings) is Reached

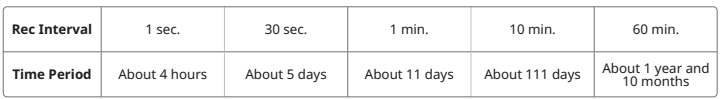

<sup>\*</sup> TR43A has a capacity of 8,000 data sets, so the period is half of that above.

**Refer to the HELP for operational details.** 

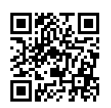

# **SERVICE WebStorage Service**

T&D WebStorage Service (hereinafter referred to as "WebStorage") is a The creatings correct the matrix corporation.

It can store up to 450 days of data depending on the recording interval<br>set for the device. Using in conjunction with the "T&D Graph" software<br>allows for downloading stored data from the WebStorage for analysis on your computer.

A new WebStorage account can also be created through the **T&D Thermo App.** 

**Refer to "T&D Thermo (Basic Operations)" in this document.** 

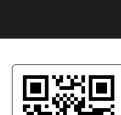

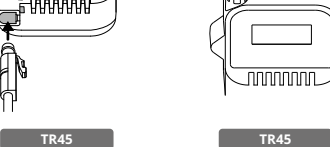

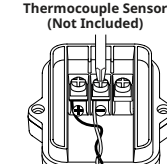

**Sensor Humidity-Temp (Included(**

VS.

**TR43A** 

# **T&D Thermo (Basic Operations)**

### $\mathbf{1}$ **Download the App**

1.1 "T&D Thermo" is available for free download from the App Store or Google Play .Store

# **2** Set up a T&D WebStorage Service Account

**2.1 If you don't use the WebStorage: Go to Step 3.1**<br>In order to send data to the WebStorage, it is necessary to add an account to the .App

### **2.2 If you don't have a WebStorage account:**

 $\overline{\text{A}}$  and  $\overline{\text{A}}$  and  $\overline{\text{A}}$  are considered in the upper left corner of the app home screen  $\rightarrow$  2 [App] Settings]  $\rightarrow$  ③ [Account Management]  $\rightarrow$  ④ [+Account]  $\rightarrow$  ⑤ [Get a User ID] to create a new account.

 $\frac{3}{3}$  Go back to the home screen and tap  $\textcircled{1}$  [Menu Button]  $\rightarrow$  2 [App Settings]  $\rightarrow$  3  $\text{Cov}$  back to the nome server and  $\text{cap} \rightarrow \text{I}\text{p}$  ment batton  $\text{I}\rightarrow \text{I}\text{p}$  proposed  $\text{P}$  and Password, then tap Apply.

### **2.3 If you already have a WebStorage account:**

Tap ① [Menu Button] on the upper left corner of the app home screen  $\rightarrow$  ② [App<br>Settings]  $\rightarrow$  ③ [Account Management]  $\rightarrow$  ④ [+Account] and enter your User ID and Password, then tap Apply.

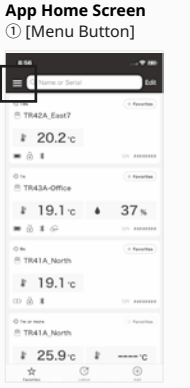

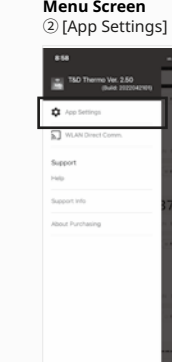

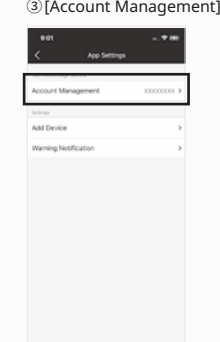

**App Settings** 

### **Management Account**

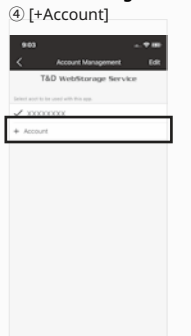

# **Add Account**  $[6]$  [Get a User ID]

### **a** Add a Device to the App

- 3.1 Tap  $\circledS$  [+Add Button] in the lower right corner of the home screen to open the Add Device screen. The app will automatically search for nearby devices and list them at<br>the bottom of the screen. Select and tap the device to add from the list of Nearby Bluetooth Devices. ( $\mathcal D$  [Device to Add])
- **3.2** Enter the registration code (that can be found on the label supplied with the prod-<br>uct), then tap ⑧ [Apply].

When the device is successfully added, it will be listed on the home screen. (If you have lost Registration Code Label \*1)

### **App Home Screen**  $(6)$  [+Add Button]

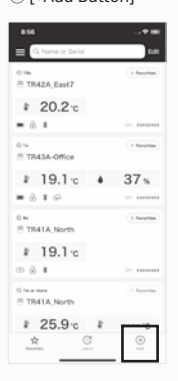

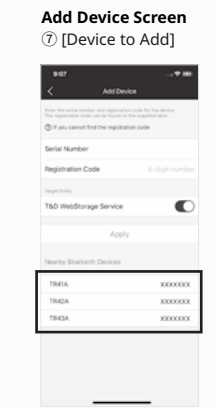

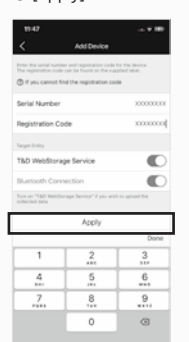

**Add Device Screen**  $(8)$  [Apply]

# **Lagger 1** Collect Data from the Logger

- **4.1** In the list on the home screen, tap the target ⑨ [Device] to open the Device Info screen. When you tap the <sup>®</sup> [Bluetooth Button], the app will connect to the device collect data and plot a graph.
- **4.2** If a WebStorage account is set up (Step 2):
- ... a reasonable to up to up to up to up to up.<br>The data collected in Step 4.1 will be automatically uploaded to the WebStorage.

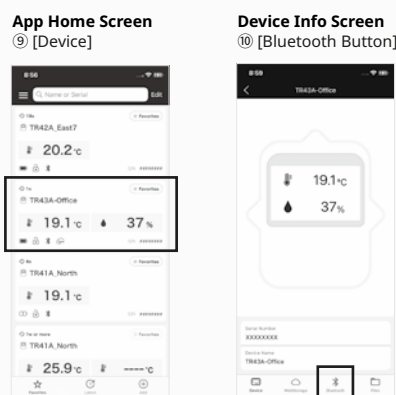

### **Refer to the HELP for more details about the functions and screens of the T&D Thermo App.**

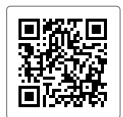

# **TR4 Report**

TR4 Report is a mobile application that collects recorded data and generates a report for a specified period. The generated report can be printed, saved or shared via email or apps that .<br>can handle PDF files.

It also includes the MKT (Mean Kinetic Temperature)\*2 and the judgment result whether or not the set limit values **※** have been exceeded.

 $*$ This setting is used to show if measurements in the report are within specified range, and does not function as a warning notification

### **Refer to the HELP for operational details.**

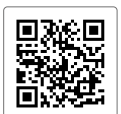

# **IT&D** Graph

ity to read and merge multiple data files, display recorded data in graph and/or list form, and T&D Graph is a Windows software that contains a variety of useful functions including the abilsave or print data graphs and lists.

It allows access to data stored in the T&D WebStorage Service for data analysis by inserting<br>shapes and posting comments and/or memos on the displayed graph. It also has a feature to calculate the MKT (Mean Kinetic Temperature)\*2

**Refer to the HELP for operational details.** 

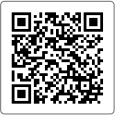

### **Note**

\*1 The registration code can be found by opening the back cover of the logger.

\*2 Mean Kinetic Temperature (MKT) is a weighted non-linear average that shows the effects of temperature variations over time. It is used to aid evaluation of temperature excursions for temperature-sensitive goods during storage and transportation.